## Guide to signing up to EasyChair

- 1. Click on the link: https://easychair.org/conferences/?conf=reandmfoncsi2021
- 2. Access the EasyChair platform and create your account by clicking on 'Create an account':

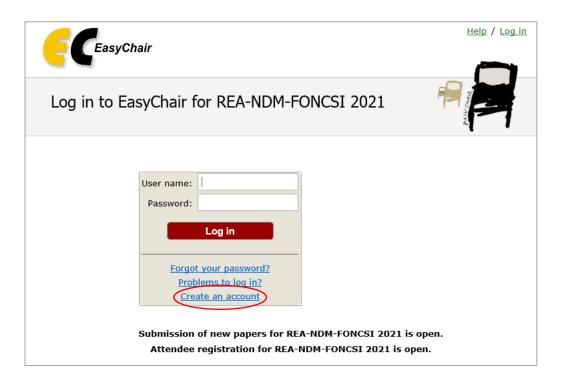

3. Follow the steps to create your account:

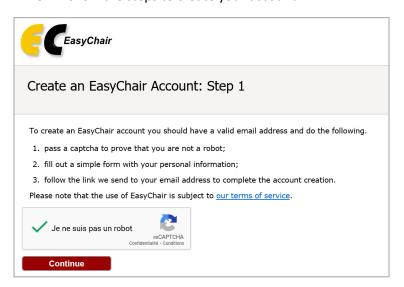

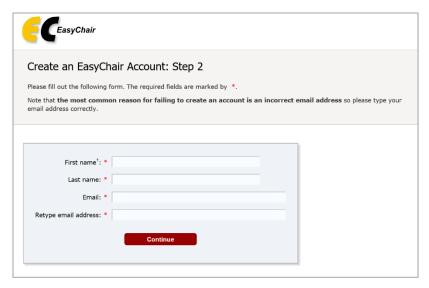

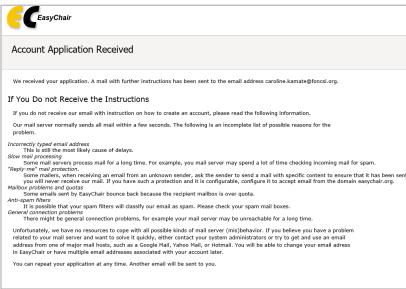

- 4. You will receive an email with a link, click on this link
- 5. Complete the creation of your account by entering your name, first name, organization, a user name, and by choosing a password

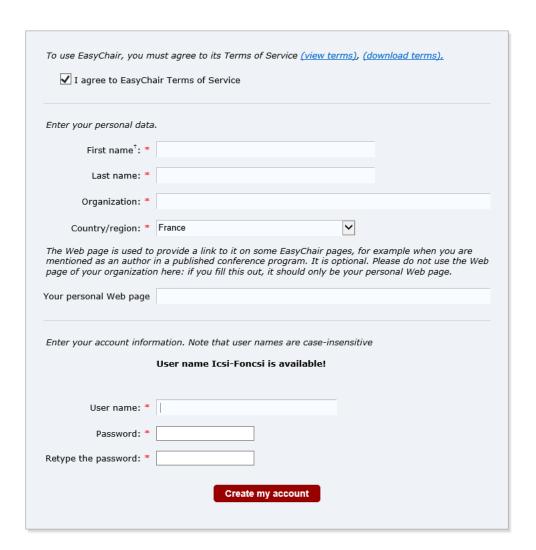

6. Your account is ready, click on 'click here to log in to EasyChair'

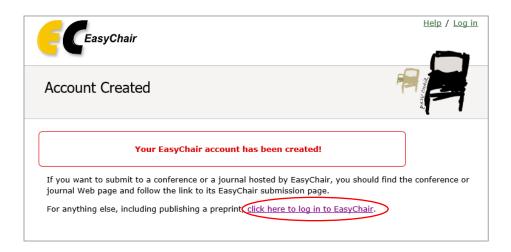

7. Log in

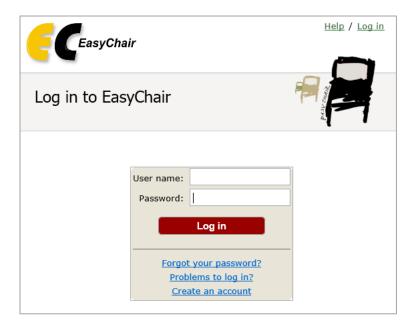

8. Click on 'Start registration'

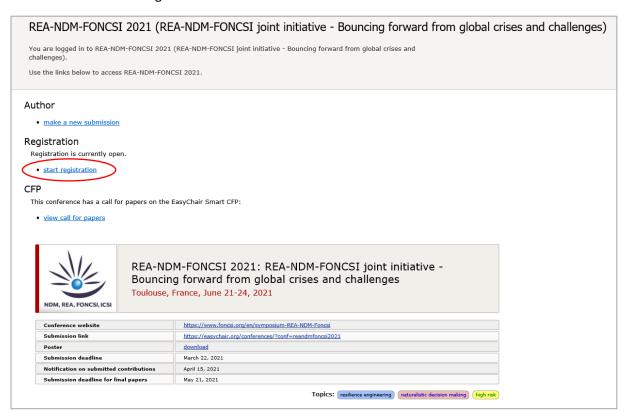

9. Click on 'Register yourself' at the top right of your screen

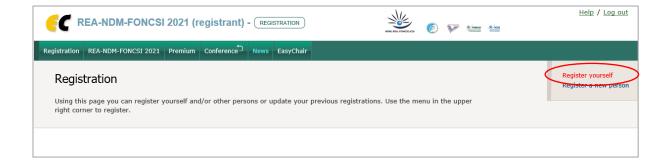

## 10. Fill in your personal information

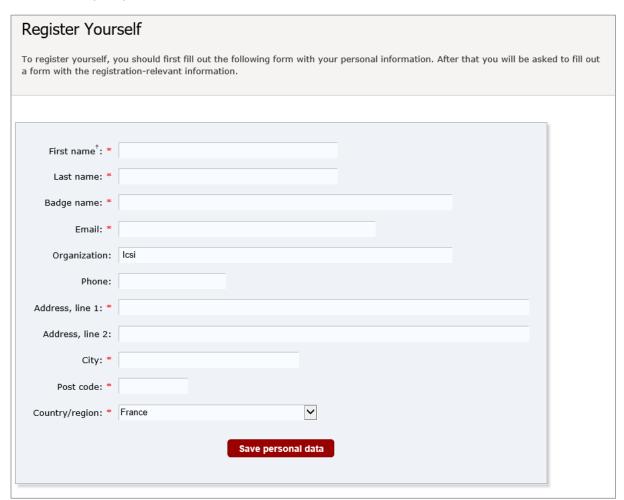

11. Once you have read the terms and conditions, select your registration type:

| Registration types. * Please choose your registration type: - Standard - Student - REA member - ICSI-FONCSI invitation |
|----------------------------------------------------------------------------------------------------|
| - Live in Toulouse<br>- Online                                                                                         |
| O Student Toulouse                                                                                                    |
| O Standard Toulouse                                                                                                    |
| O REA member Toulouse                                                                                                  |
| O Student online                                                                                                    |
| O Standard online                                                                                                    |
| REA member online                                                                                                    |
| ICSI-FONCSI invitation Toulouse                                                                                        |
| O ICSI-FONCSI invitation online                                                                                        |

12. Select the days you would like to attend.

Please note that for Icsi-Foncsi guests, only June 23 is free. Participation on the other days will be charged.

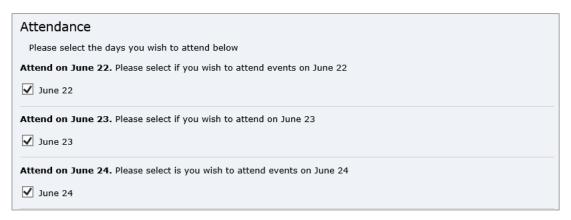

13. Indicate if you would like to attend the dinner, or an online networking event (to be defined), and complete your registration

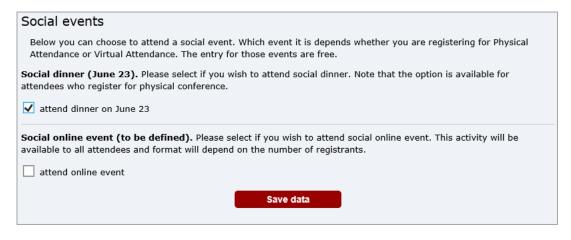

14. You have been registered

The attendee has been added!

- 15. If you have opted for paid days or other options, please proceed to the payment page
- 16. You can change your registration options at any time by clicking on 'update registration'

## Registration Data The registration data is shown below. To change any information, click "Update registration".